# How to change language in Windows XP from German to English

When you log on to the pool computers for the first time, you will get a computer profile with German language options including dialogs and menus.

With **Regional and Language Options** in **Control Panel** you can change the format Windows uses to display dates, times, currency amounts, the "Help" menu and other Windows menus and dialogs.

You can change them to English by following these instructions.

#### Instructions to open and change Language Options:

Click the Windows Start button,

🛃 start

Click Systemsteuerung (Control Panel),

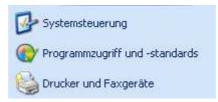

Click Datums-, Zeit-, Sprach- und Regionaleinstellungen (Date, Time, Language, and Regional Options),

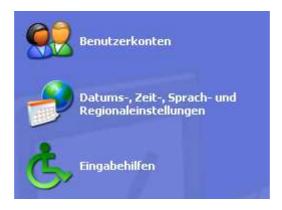

And then click **Regions- und Sprachoptionen** (Regional and Language Options).

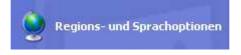

#### Click on the Sprachen (Languages) tab. Under "Sprache für Menüs und Dialogfelder" (Language used in menus and dialogs), select the language you want.

You can also change other Regional and Language options here. For example "date", "time", etc.

| legionale Einstellungen                                                   | Sprachen                                                                                                    |
|---------------------------------------------------------------------------|----------------------------------------------------------------------------------------------------|
| Textdienste und -einga<br>Klicken Sie auf "Detai<br>anzuzeigen oder zu är | s'', um die Sprachen und Eingabemethoden                                                                                                |
| Zusätzliche Sprachunt                                                     | erstützung                                                                                                    |
|                                                                           | werden sta <mark>n</mark> dardmäßig installiert. Aktivieren Sie die<br>1, um zusätzliche Sprachen zu installieren.                      |
| THE PLANTER OF PLANT                                                      |                                                                                                    |
| Rechts-nach-links                                                         | hen mit komplexen Schriftzeichen und Zeichen mi<br>-Schreibrichtung (einschließlich Thai) installieren<br>atische Sprachen installieren |
| Rechts-nach-links                                                         | -Schreibrichtung (einschließlich Thai) installieren<br>atische Sprachen installieren                                                    |
| Rechts-nach-links                                                         | -Schreibrichtung (einschließlich Thai) installieren<br>atische Sprachen installieren                                                    |

Click Übernehmen (Apply) and OK.

Changes to the language will not take effect until you logoff and logon again. You need to logoff and logon again or restart the Computer.

# After logging on again, you will see some differences:

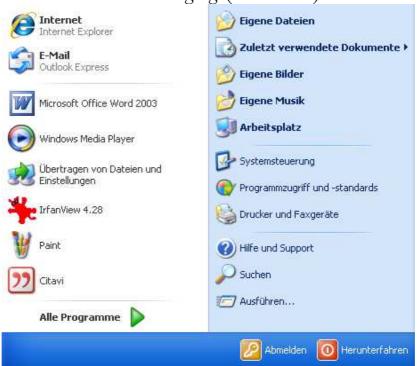

Before changing. (in German)

### After changing. (in English)

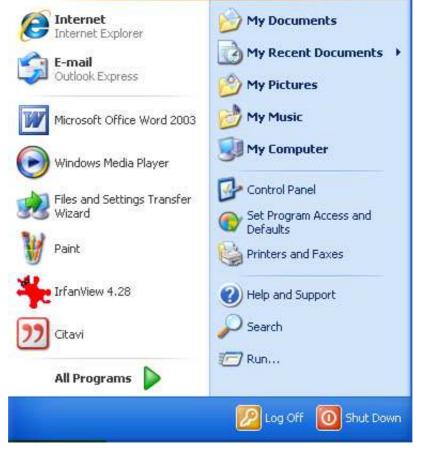

| ভ Dol          | 📲 Dokument1 - Microsoft Word       |                 |             |                |                 |           |                 |   |                                         |
|----------------|------------------------------------|-----------------|-------------|----------------|-----------------|-----------|-----------------|---|-----------------------------------------|
| E <u>D</u> ate | ei <u>B</u> earbeiten <sub>é</sub> | <u>A</u> nsicht | Einfügen    | Forma <u>t</u> | E <u>x</u> tras | Tabeļļe   | <u>F</u> enster | 2 |                                         |
|                | 🞽 🖬 🖪 🔒                            | a 🗅             | ABC 👸       | Pa 😩           | 19 -            | 8. 🗉      | 0               | 0 | Microsoft Office Word- <u>H</u> ilfe F1 |
|                |                                    |                 |             |                |                 |           |                 |   | Office- <u>A</u> ssistenten anzeigen    |
| L              |                                    | 1.2.            | 1 + 1 + 1 + | <b>X</b> 1     |                 | 1 + 3 + 1 | . 4 5           |   | Microsoft Office Online                 |
|                |                                    | . 2             |             | <u> </u>       | . 2             |           |                 |   | So errei <u>c</u> hen Sie uns           |
| ~              |                                    |                 |             |                |                 |           |                 |   | Auf Aktualisierungen prüfen             |
| -              |                                    |                 |             |                |                 |           |                 |   | Erkennen und Reparieren                 |
| -              |                                    |                 |             |                |                 |           |                 |   | P <u>r</u> odukt aktivieren             |
| -              |                                    |                 |             |                |                 |           |                 |   | Kunden-Feedbackoptionen                 |
|                |                                    |                 |             | 1              |                 |           |                 |   | Inf <u>o</u>                            |
|                |                                    |                 |             | -              |                 |           |                 |   |                                         |

### Before changing. (in German)

After changing. (in English)

| 🕎 Document1 - Microsoft Word |                                                                             |  |  |  |  |  |
|------------------------------|-----------------------------------------------------------------------------|--|--|--|--|--|
| Eile Edit View Inse          | rt F <u>o</u> rmat <u>T</u> ools T <u>a</u> ble <u>W</u> indow <u>H</u> elp |  |  |  |  |  |
| i 🗅 💕 🖬 🖪 🚑 l é              | 🗿 💁 🚏 🎇   🗈 🏝   🧉 🦂 🧕 🥥 Microsoft Office Word <u>H</u> elp 🛛 F1             |  |  |  |  |  |
|                              | Show the Office Assistant                                                   |  |  |  |  |  |
| L                            |                                                                             |  |  |  |  |  |
|                              | <u>Contact Us</u>                                                           |  |  |  |  |  |
| N                            | Check for Updates                                                           |  |  |  |  |  |
| <u> </u>                     | Detect and <u>R</u> epair                                                   |  |  |  |  |  |
| <b>1</b>                     | Activate Product                                                            |  |  |  |  |  |
| -                            | Customer <u>F</u> eedback Options                                           |  |  |  |  |  |
| -                            | About Microsoft Office Word                                                 |  |  |  |  |  |

(The same applies to other Microsoft Office products.)

# Additional Notes:

Some programs are already in two languages available, you don't have to change the Regional and Language options for them. For example:

> Mozilla Firefox and Mozilla Thunderbird. You can find them under "Start" and "All programs".

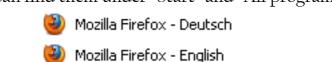

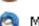

Mozilla Thunderbird - Deutsch

Mozilla Thunderbird - English